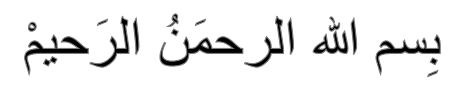

هندسة التبريد والتكييف

# **AutoCAD LT 2006**

# Ref. Air. Cond. Dep. -  $3^{rd}$

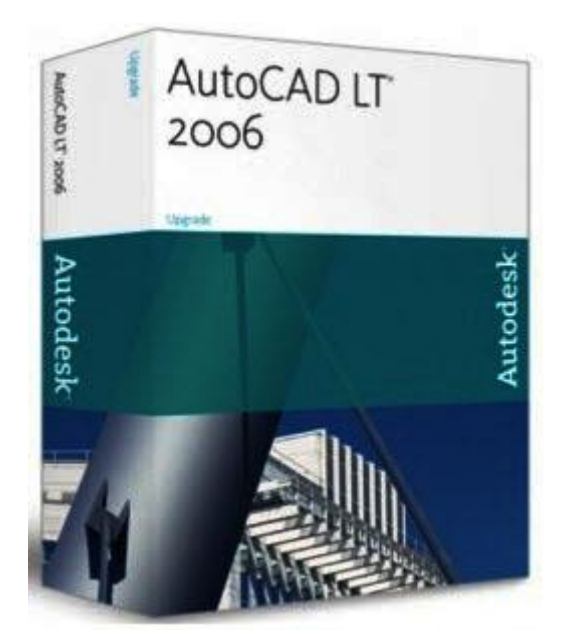

إعداد

حسين بهجت جليل آغــا المعهد التقني الحويجة

 $\bar{ }$ 

الأهداف : بعد المحاضرة سيكون الطالب قادراً على أن :-□ يستخدم شريط عناصر الرسم. ه يستخدم شريط تعديل عناصر الرسم.

\* حُبِ لأخبك ما تُحبِ لِنفسِك

مقدمة :

تعلُمُنا للبرامج الهندسية يعتبر تمهيداً ومدخلاً لعالم الرسم والتصميم الهندسي، ويمكننا ذلك بإستخدام نظام الحاسب (CAD) برنامج الأوتوكـاد (AutoCAD 2006) والذي لابديل عنهُ لدى المهندسين والمصممين بكافة تخصصاتهم ومجـال عملهم سواء كانوا ضمن المجموعة الهندسية أو ممن يختصون بمجـال الرسم الهندسي (2D ثنائي الأبعـــاد و 3D ثلاثي الأبعـــاد) والميكانيكي والصناعي ورسم المنظومات ... الخ. أن إصدارات الأوتوكــــاد متشابهة الى حدٍ كبير فيما بينها من ٢٠٠٠ الى ٢٠٠٦ و ٧٠% من اصـــدار ٢٠٠٧ مع اختلافات طفيفة غير مهمة كالـ (الأيقونة - الستايل الخارجي- القراءات الثلاثة الموجودة حول مؤشر الرسم)، ومن الجدير تعلم طلبة الهندســة للأوتوكاد لكون (الرسم الهندسي دليل المهندس الناجح). معتبراً هذهِ الوريقات(الملزمة) جزءاً صغيراً جداً لمشروع تأليف كتاب (تعلم الرسم) والذي لازلتُ أعملُ به.

ولمساعدة زملائي طلبة هندسة التبريد والتكييف\* استخدمتُ أسلوباً مميزاً للكلمات وصوراً معبرة ليعطي القارئ الثقة التامة لتنفيذ أمثلتهِ وتمارينهِ متوخياً الحذر ببساطتها في العرض لأني على يقينٍ وثقة من أن القارئ سيستخدم حسهُ لتطوير نفســـهُ في العمل كرسام ومصمم بهذا البرنامج الرائع، وهــــذا من فضل ربّي والحمدُ للهِ ربّ العالمين.

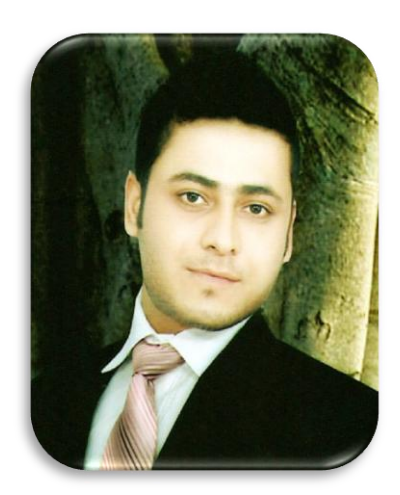

Hussien Bahjat Jaleel Aga

<sup>\*</sup> حُب لأخبك ما تُحب لنفسك

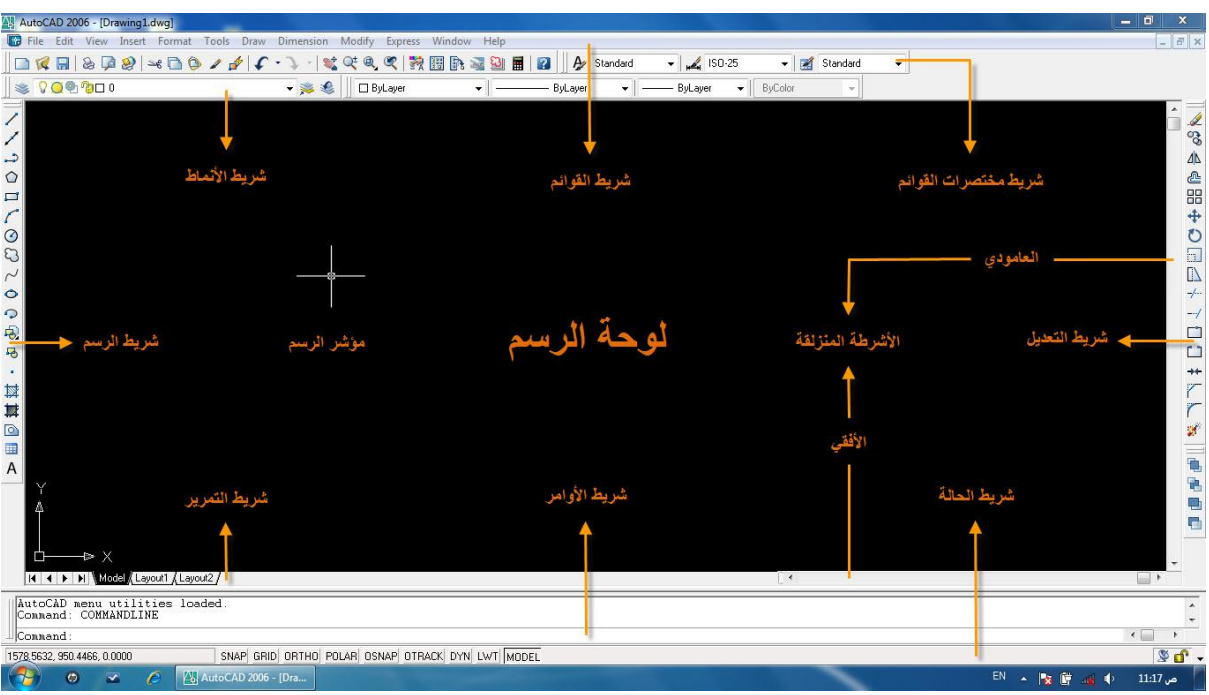

**واجهة أوتوكاد 6002**

**- بعد تشغٌل البرنامج الهندسً أوتوكاد ٌتوجب علٌنا مراعاة اربعة شروط وهً :**

□ اختيار وحدة الرسم. اختيار ابعاد لوحة الرسم. تفعيل الأدوات المبوبة.

#### **اختٌار وحدة الرسم :**

من شريط القوائم نختار القائمة Format ومنها نختار ...Units سيظهر لنا مربع حوار Drawing Unit ومنه نعمل على :

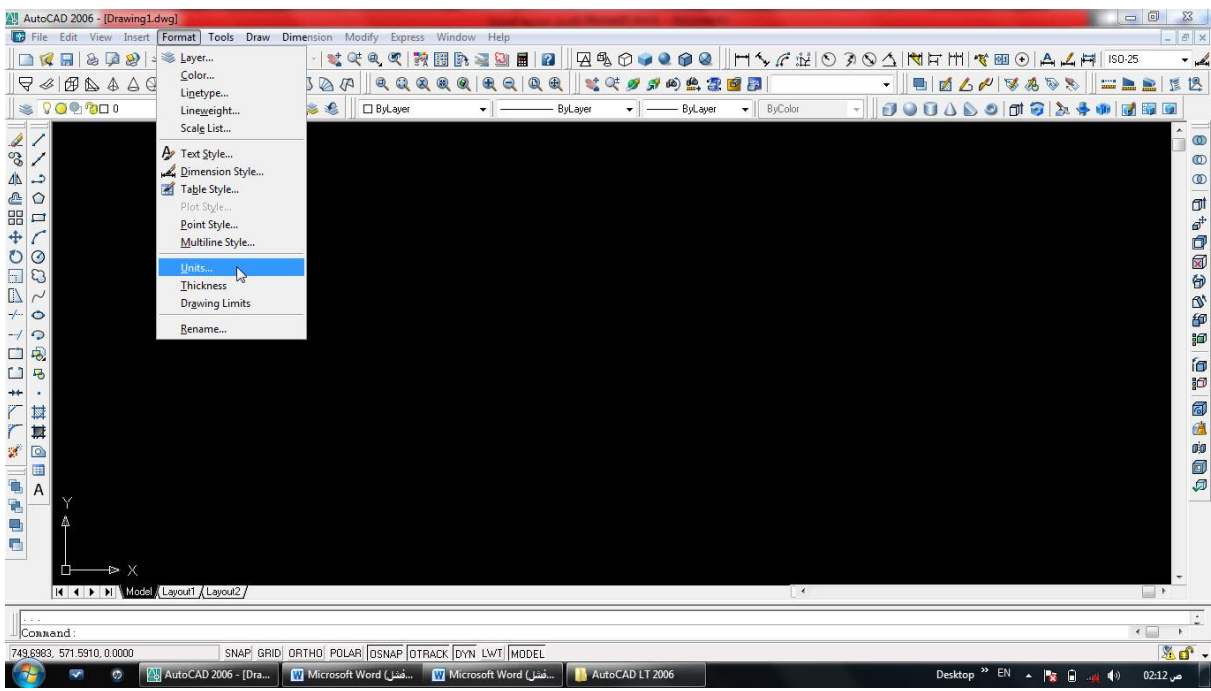

\* حُب لأخيك ما تُحب لِنفسِك

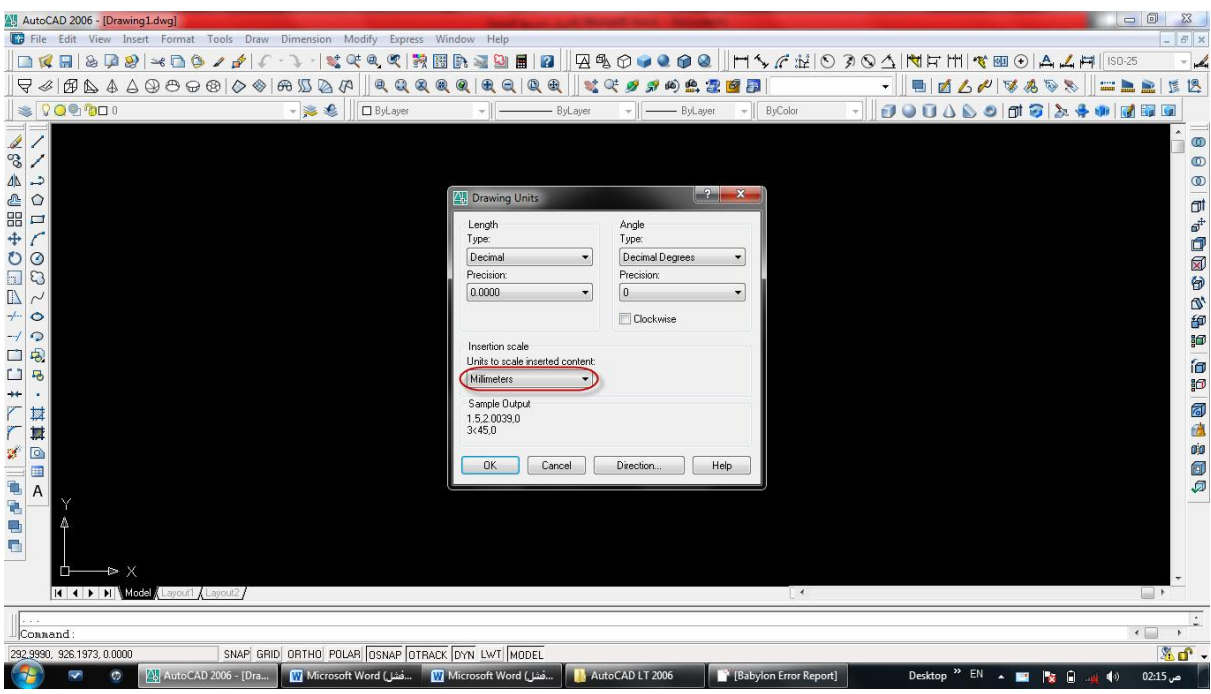

وبمجرد اختيار وحدة الرسم (Millimeters) نضغط على OK – تم.

#### **اختٌار ابعاد اللوحة :**

من شريط القوائم نضغط على القائمة <u>F</u>ormat ومن قائمتهِ نختار Dr<u>a</u>wing Limits ومباشرةً بإستِخدام أرقـام الكيبورد نطبع أو لأ القيمة (0,0) ونضغط على Enter ومن ثم نطبع الأبعـــاد والتي هي (420,297) (A3)، ومن ثم نضغط على Enter ويمكننا طباعة أبعاد أخرى (etic … A4,A2 ) ويعتمدُ ذلك على المستخدم نفسهُ وكالاتي :

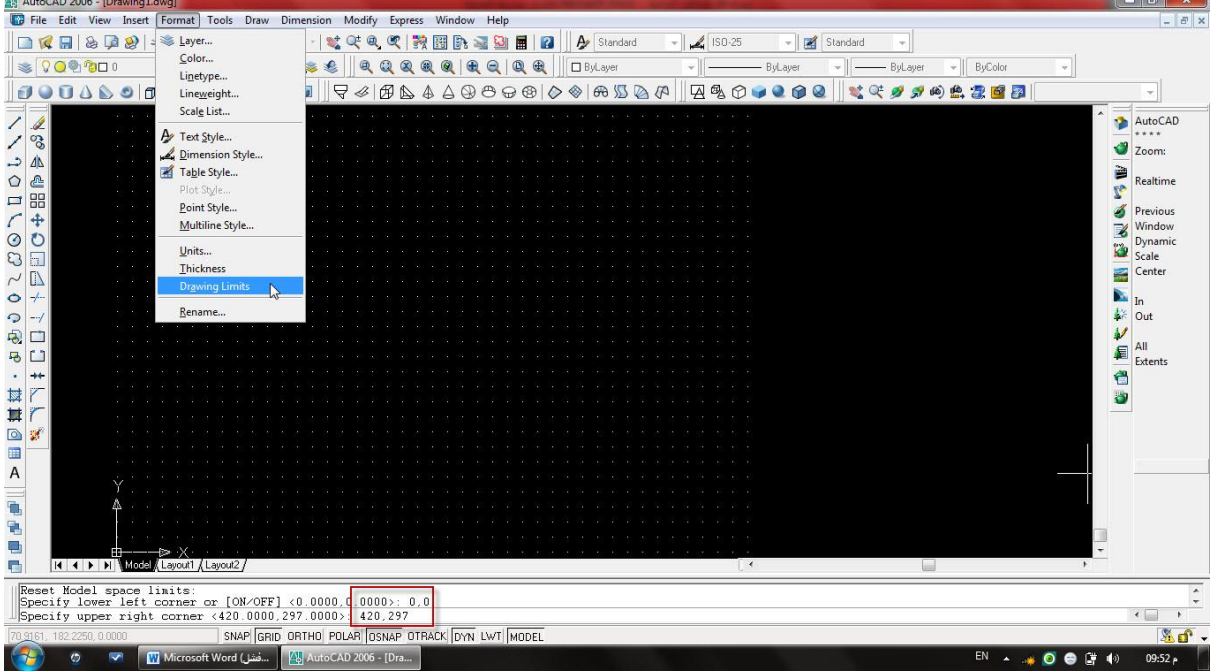

#### **تفعٌل الشبكة البٌانٌة :**

من المربعات المبوبة والموجودة أسفل شريط الأوامر نختار مربع التبويب الثاني GRID (الشبكة) ولتفعيلهُ طرق عديدة : 1- بالضغط عليهِ بزر الماوس الايسر. ٢- بالضغط عليهِ بزر الماوس الأيمن واختيار On من قائمتهِ المنسددة. -3 بمجرد الضغط على مفتاح 7F . -4 أو كتابة Grid فً سطر األوامر واختٌار أمكانٌة التفعٌل ON ثم Enter. \*ولا ننسى مراعاة المسافات ما بين نقاط الشبكة وكالاتى :

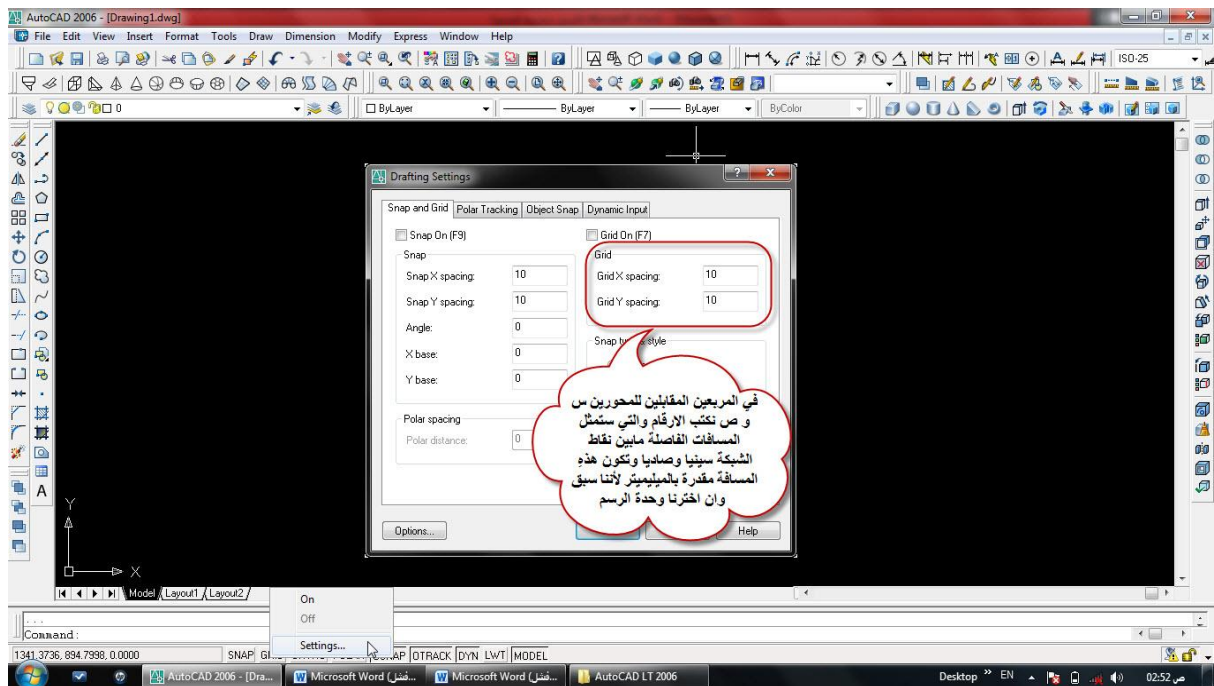

 $R.C \rightarrow Settings... \rightarrow Draffing Setting$  settings box

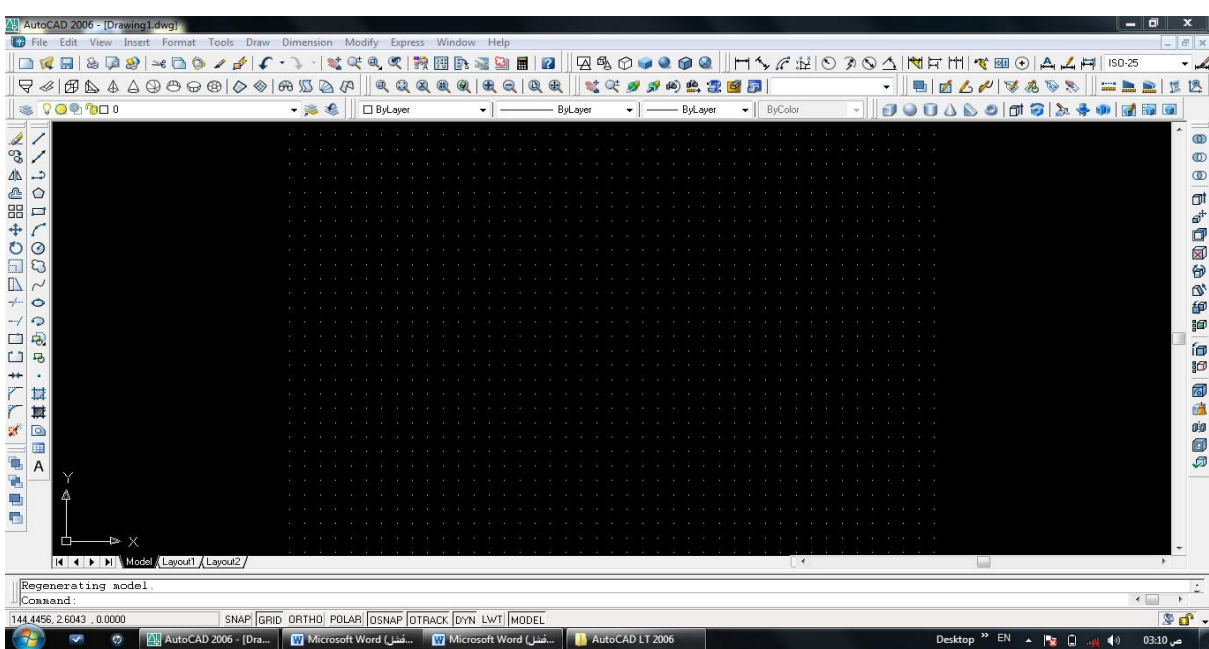

والان الشبكة البيانية مُفعّلة وبين نقاطها مسافات متساوية سواء على المحور Y او المحور X واللوحة جاهزة للرسم :

\* حُب لأخيك ما تُحب لِنفسِك

#### **تفعٌل األدوات المبوبة ومنها OSNAP :**

Object Snap : ويمثل القفز بمسافات منتظمة ما بين عناصر الرسم ولتفعيلهُ طرق عديدة :

-1 بالضغط علٌه بزر الماوس األٌسر. -2 بالضغط علٌه بزر الماوس االٌمن واختٌار On من قائمت ه المنسددة.

-3 بمجرد الضغط على مفتاح 3F . -4 أو كتابة OSnap فً سطر األوامر واختٌار أمكانٌات مربع الحوار الخاص به .

#### $R.C \longrightarrow$  Settings... $\longrightarrow$  Drafting Settings box

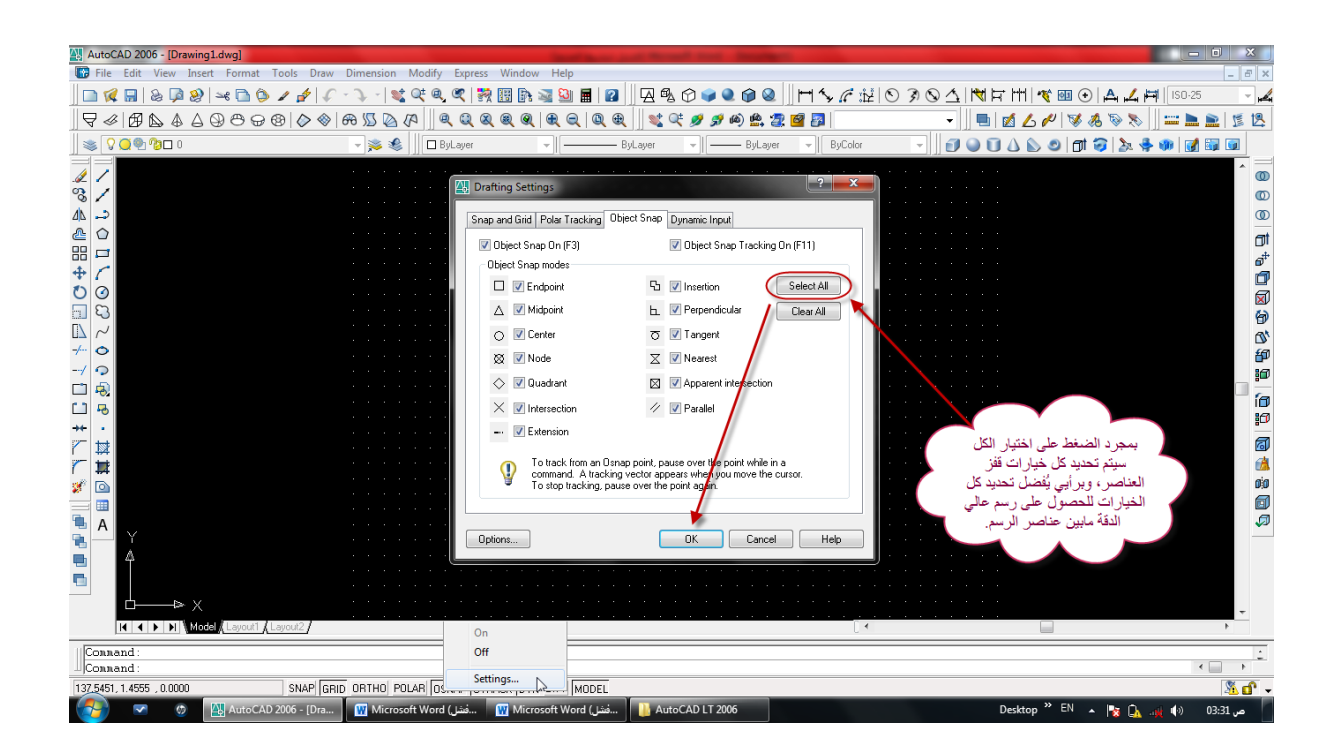

## **شرٌط عناصر الرسم :**

يتضمن شريط عناصر الرسم مجموعة من الأشكال الهندسية الجاهزة وهي كالاتي :

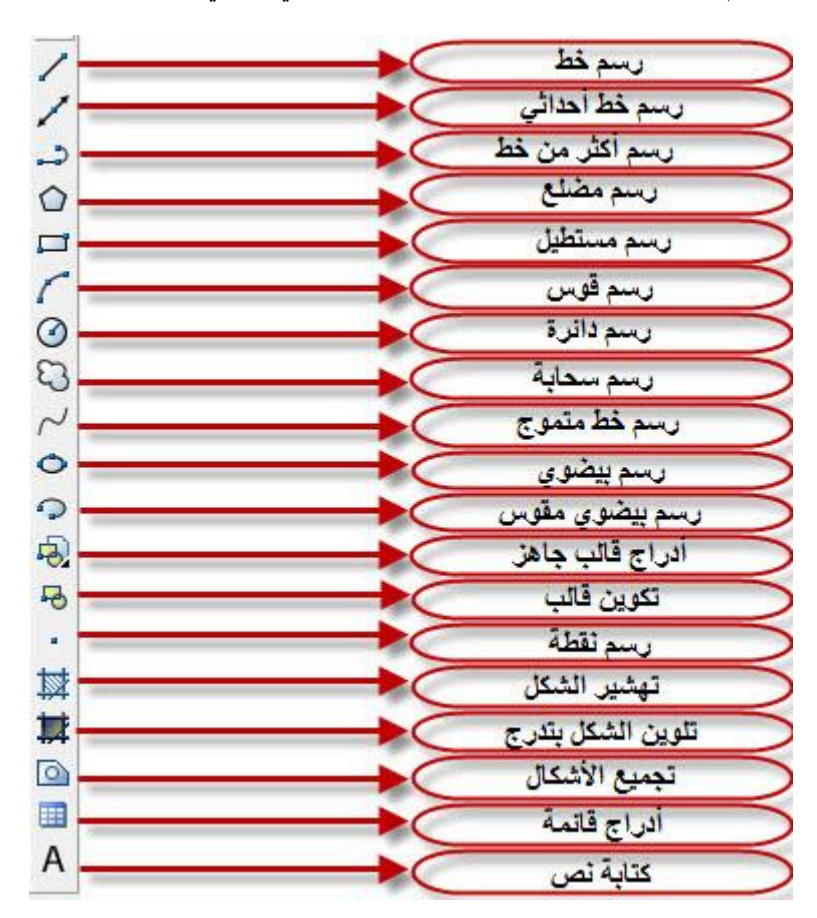

ولرسم شكلٍ ما او عنصرٍ ما؟ <u>أما</u> نختار عنصر الرسم من قائمة عناصر الرسم، <u>أو</u> نختارهُ من قائمة Draw الموجودة بشريط القوائم سواء كان خط Line او دائرة Circle او مضلع Polygon ... وكثٌرة هً األشكال :

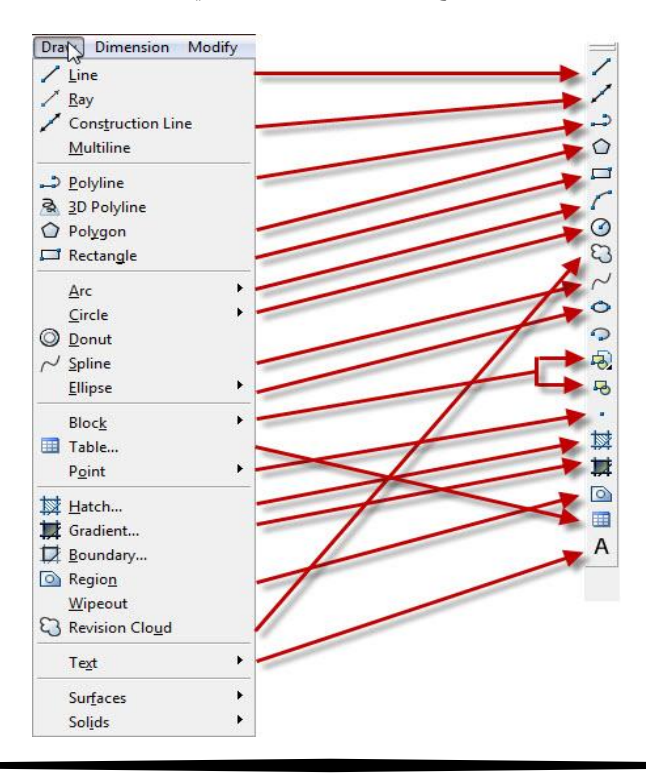

\* حُب لأخيك ما تُحب لِنفسِك

أمكانٌات رسم الدائرة كثٌرة وبدالالت متعددة ومنها :

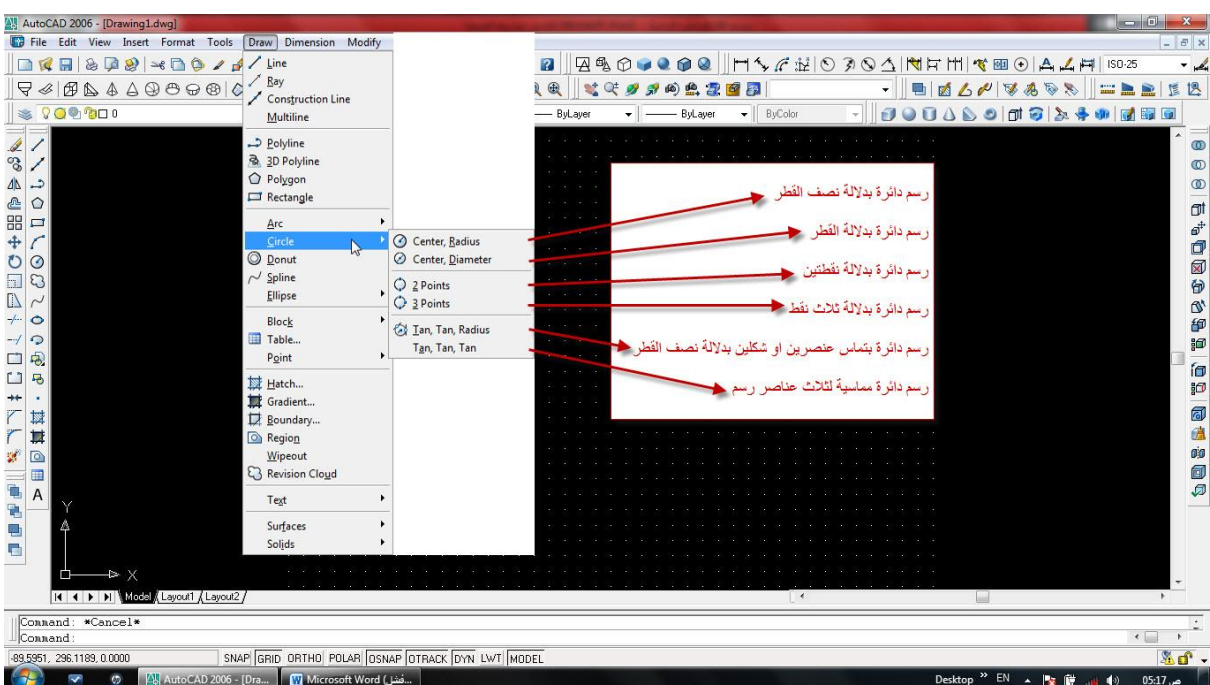

أمكانٌات رسم القوس كثٌرة وبدالالت متعددة ومنها :

![](_page_7_Picture_41.jpeg)

<sup>\*</sup> حُب لأخيك ما تُحب لِنفسِك

#### **رسم خط :**

-1 لرسم خط بطول mm 150 مع المحور السٌنً axis – X :

بمجرد اختٌارنا لعنصر الرسم Line سواء من شرٌط الرسم أو من القائمة Draw نحدد نقطة البداٌة بالضغط على أي مكان للوحة الرسم سيتحول المؤشر الى خط متصل مع النقطة التي حددناهُ ومن ثم تحديد وجهة المؤشر مع المحور السيني X مع مراعاة عدم انحراف المؤشر ، بعد ذلك نطبع القيمة 150 mm و151 واخيراً نضغط على Enter :

![](_page_8_Figure_5.jpeg)

في الصورة أعلاه المؤشر يتحرك ننزل الى الأسفل بالمؤشر الى ان ينطوي مع المحور السيني ونطبع القيمة 150 mm

![](_page_8_Figure_7.jpeg)

\* حُب لأخبك ما تُحب لنفسك

![](_page_9_Picture_66.jpeg)

-2 لرسم خط بطول mm 150 مع محور الصادي axis – Y :

بنفس طريقة رسم الخط مع المحور السيني ولكن هذا المرة بالإتجاه الأعلى او الأسفل أي مع المحور الصـادي Y :

![](_page_9_Picture_67.jpeg)

ٌتبع

<sup>\*</sup> حُب لأخيك ما تُحب لِنفسِك

\* حُبِ لأخبك ما تُحبِ لنفسِك

 $\overline{\circ}$  $\circ$ 

**104000000** 

ia<br>19

一句点的句

ā

 $\overline{\mathcal{C}}$  $\rightarrow$ 

Lo-

![](_page_10_Figure_1.jpeg)

135\*

 $-$ | ByCo

 $-$ 

![](_page_10_Figure_2.jpeg)

▏▁▗▗▗▖░▗░▏▗▝▁▝▏▚▁▝▏▝▏▝▝▝▝▝▝▝▝▝▝▝▝▝▝▝▝▝▝▝▝▝▝▝▝▝▝▝

Rul an

AutoCAD LT 2006

 $\begin{array}{|c|c|c|}\hline \textbf{S} & \textbf{S} & \textbf{S} & \textbf{S} \\ \hline \textbf{S} & \textbf{S} & \textbf{S} & \textbf{S} \\ \hline \textbf{S} & \textbf{S} & \textbf{S} & \textbf{S} \\ \hline \textbf{S} & \textbf{S} & \textbf{S} & \textbf{S} \\ \hline \textbf{S} & \textbf{S} & \textbf{S} & \textbf{S} \\ \hline \textbf{S} & \textbf{S} & \textbf{S} & \textbf{S} \\ \hline \textbf{S} & \textbf{S} & \textbf{S$ 

 $|\mathcal{L}(\mathcal{L},\mathcal{L})| \leq \frac{1}{2} \sum_{i=1}^n \frac{1}{2} \sum_{i=1}^n \frac{1}{2} \sum_{i=1}^n \frac{1}{2} \sum_{i=1}^n \frac{1}{2} \sum_{i=1}^n \frac{1}{2} \sum_{i=1}^n \frac{1}{2} \sum_{i=1}^n \frac{1}{2} \sum_{i=1}^n \frac{1}{2} \sum_{i=1}^n \frac{1}{2} \sum_{i=1}^n \frac{1}{2} \sum_{i=1}^n \frac{1}{2} \sum_{i=1}^n \frac{1}{2$ 

Ŀ

30,2248, 99.1768, 0.0000

 $\rightarrow$   $\times$ H < F H Model (Layout1 /Layout2 / Connand: \_line Specify first point<br>Specify next point or [Undo]:

All AutoCAD 2006 - [Drawing2.dwg]<br>Le File Edit View Insert Format Tools Draw Dimension Modify Express Window Help

 $\bullet$   $\bullet$   $\blacksquare$   $\Box$  ByLaye

→ S S | □ ByLaye

 $5744$ 

Specify next point or

SNAP GRID ORTHO POLAR OSNAP OTRACK DYN LWT MODEL

 $\frac{1}{2}$ 

 $-$  Bu

 $||\mathbf{H}||\mathbf{A}\boldsymbol{\vartriangle}\boldsymbol{\vartriangle}\boldsymbol{\vartriangle}\boldsymbol{\vartriangle}\boldsymbol{\vartriangle}\boldsymbol{\vartriangle}\mathbf{M}||\mathbf{H}||\mathbf{A}\boldsymbol{\vartriangle}\boldsymbol{\vartriangle}\bold$ 

███▏<sub>੶</sub>⋡⋇∊⋓∊⋨⋏⋴⋴⋔∊

**Book** 

 $\overline{\mathcal{L}}$ 

 $\overline{a}$  $\bullet$ 

#### **رسم دائرة :**

# امكانية رسم الدائرة بمجرد الضغط على عنصر الدائرة بزر الماوس الأيسر الموجودة في شريط الرسم.

# امكانية رسم الدائرة باختيارنا لعنصر Circle من القائمة Draw بزر الماوس الأيسر.

\* دلالات رسم الدائرة كثيرة كما قلنا وهنا يتوجب على الرسام معرفة كيفية استخدام الدلالات المتاحة لنا لرسم عنصر الدائرة (نصف القطر, القطر, التماس, النقاط( :

مثال/ ارسم دائرة قطرهُ mm 70 بدلالة نصف القطر اولاً والقطر ثانياً واخيراً دائرة مماسيه وبنصف قطر معلوم ؟

ج:من القائمة Draw اخترنا Circle بدلالة نصف القطر Center, Radius ومن ثم نكتب 35 mm و25 اي بدلالة (نق) :

![](_page_11_Figure_8.jpeg)

قبل ان نطبع او نكتب قطر الدائرة نختار مركز الدائرة بزر الماوس الايسر ومن ثم 35 mm و اخيراً Enter :

![](_page_11_Picture_169.jpeg)

\* حُب لأخبك ما تُحب لنفسك

رسم الدائرة بدلالة القطر Center, <u>D</u>iameter اي بعد اختيار رسم الدائرة بدلالة القطر نطبع 70 mm كالاتي :

![](_page_12_Picture_50.jpeg)

بعد تحديد مركز الدائرة التي سنرسمهُ نطبع مباشرة 70 mm ومن ثم Enter وكالاتي :

![](_page_12_Picture_51.jpeg)

<sup>\*</sup> حُب لأخيك ما تُحب لِنفسِك

![](_page_13_Picture_105.jpeg)

واخيراً رسم دائرة بمماسين ونصف قطر معلوم Tan, Tan, Radius :

هنا سنختار نقطة التماس الاولى وليكن الدائرة A ونقطة التماس الثانية الدائرة B بزر الماوس الأيسر ومن ثم نطبع القيمة : 35 mm

![](_page_13_Figure_5.jpeg)

تم.

<sup>\*</sup> حُب لأخيك ما تُحب لِنفسِك

## **تهشٌر الرسم :**

يعتبر (Hatch) عنصر رسم وليست أداة تعديل - تُهشر بها عناصر وأشكال الرسم، وكما نعلم فأن التهشير يكون او يمكن تطبيقهُ رسمهُ على الأشكال ذات القطع الجزئي (أجزاء الشكل الداخلي) المغلقة كالدوائر والمربعات والمستطيلات وأشكال اخرى. \*أشكال مغلقة بدون مسافات اي بدون مسافات صغيرة عند نقاط التقاء عناصر الرسم فيما بينها.

- يمكن الوصول لهذا العنصر كالاتي :

# اختيار Hatch من شريط عناصر الرسم بمجرد النقر عليهِ بزر الماوس الأيسر.

# او من :

L.C on Draw  $\longrightarrow$  L.C on Hatch box

![](_page_14_Picture_126.jpeg)

بعد اختيارنا لعنصر الرسم Hatch سيظهر لنا مربع صغير وكالاتي :

سنتعرف على ما يحويهِ مربع Hatch ونُطبق الأمثلة.

<sup>\*</sup> حُب لأخيك ما تُحب لِنفسِك

Hatch Box :

![](_page_15_Picture_3.jpeg)

في الشكل المرسوم أدناه سنعمل على تهشير المستطيل بنمط خط معين وبزاوية 90 درجة والمسافة التي سأستخدمها مثلاً mm 2 متبعاً بذلك التسلسل من ١ ال<sub>ى</sub> ٥ وكالاتبي :

![](_page_15_Picture_193.jpeg)

1 نضغط على Add : Pick point بزر الماوس الأيسر وبعد ذلك سيختفي مربع الـ Hatch ، نحدد الشكل المُراد تهشيرهُ (المستطيل) بزر الماوس الأيسر سيتحول شكل العنصر الذي نحددهُ الى خطوط متقطعة ومن ثم نضغط على Enter .

2 نختار نمط التهشٌر.

3 ندرج أو نكتب الزاوٌة التً سٌمٌل بها نمط التهشٌر 90 درجة كما افترضناه .

4 نطبع المسافة التً ستفصل خطوط نمط التهشٌر والتً هً mm 2 .

5 نضغط على Ok , سٌتم تهشٌر عنصر الرسم.

أتبع التسلسل ( ١ – ٥ ) كخطوات لتهشير أي شكل (عنصر الرسم) :

![](_page_16_Picture_23.jpeg)

عنصر الرسم المستطيل مُهشر :

![](_page_16_Picture_24.jpeg)

تم.

<sup>\*</sup> خُب لأخيك ما تُحب لِنفسِك

# **شرٌط تعدٌل عناصر الرسم :**

أدوات تستخدم لأجراء بعض التعديلات لعناصر الرسم، وكل من هذهِ الأدوات لها وظيفة خاصة ومهمة بنفس الوقت، لذا يتوجب علينا أولاً معرفة هذهِ الأدوات وكيفية استخدام كل أداة متى وأين؟

![](_page_17_Picture_136.jpeg)

ان الوصول لأوامر التعديل يكون كالاتي :

# من قائمة التعديل File Edit View Insert Format Tools Draw Dimension Modify Express Window Help . Modify من قائمة التعديل #

# من شريط التعديل Modify bar الموجود على أحد جوانب شاشة الأوتوكاد.

# من طباعة أسم الأداة في شريط الأوامر

سأستخدم بعض من هذهِ الأدوات على رسومات المنهاج المقرر لمادة تطبيقات الحاسبة (الرسم بالأوتوكاد) :

الأدوات الأكثر استخداماً هي ( <u>A</u>rray, <u>T</u>rim, M<u>i</u>rror, <u>F</u>illet ) .

<sup>\*</sup> حُب لأخبك ما تُحب لنفسك

Array : من أهم ادوات التعديل أذ يمّكننا من تكوين المصفوفات وتكرار عناصر الرسم بأبعادها الحقيقية حول مراكز الدوائر وأركان المربعات والمستطيلات وبزوايا وأعداد يختارهُ المستخدم وكالاتى :

أن الوصول لأداة Array يكون كالأتى :

# من اختيار أداة من شريط التعديل |HB بزر الماوس الأيسر.

# من القائمة Modify نختار الأداة ..<u>A</u>rray بزر الماوس الأيسر

# كتابة أسم األداة Array فً سطر األوامر.

![](_page_18_Figure_7.jpeg)

مثال / أرسم دائرة قطرها mm 150 ٌحتوي على 15 سن, طول السن mm 4 وعرضه mm 8 ؟

![](_page_18_Figure_9.jpeg)

![](_page_19_Picture_140.jpeg)

### L.C on Modify Menu  $\longrightarrow$  L.C on Array  $\longrightarrow$  Array box

بعد اختيار Array سيظهر لنا مربع حوار صغير وكالاتي :

![](_page_19_Picture_141.jpeg)

بما أن الشكل المراد تكرار السن عليهِ دائري، أذاً ننقط على Polar Array ومن ثم نعمل على :

تابع الصورة أعلاه، ستجد تسلسل من (١ - ٤) لإتمام عملية تكرار السن ضمن دائرة قطرها 150 mm 150 سنتعلم : 1 نحدد بهِ عنصر الرسم (السن) ليتحول بعد التحديد الى خطوط متقطعة، ويختفي مربع حوار Array وبمجرد الضغط على Enter سيظهر المربع من جديد.

<sup>\*</sup> حُب لأخيك ما تُحب لِنفسِك

٢ نحدد مركز دوران الشكل المُراد تكرار السن عليها (مركز الدائرة) وسيختفي مربع الحوار مرةً أخرى وبعد تحديد المركز نضغط على Enter ليظهر المربع من جديد.

3 نحدد ب ه عدد مرات تكرار السن والذي هو 15 سن.

4 نضغط على OK وتمت العملٌة.

![](_page_20_Picture_115.jpeg)

أمكانيات جميلة لأوتوكاد؟ أليس كذلك :

![](_page_20_Picture_116.jpeg)

تم.

\* بما أننا رسمنا الأسنان باستخدام <u>A</u>rray سنتعرف الان على الأمر <u>T</u>rim لنُنظف هذهِ الأسنان الـ 14 من ؟؟؟؟؟

<u>T</u>rim : يستخدم Trim ان صح القول لبتر (قطع) عنصر الرسم ليتلاءم مع العنصر الذي ارتبط او التقى بهِ في نقطة مشتركة، ولمعرفة استخدام هذهِ الأداة يتوجب علينا حصر الجزء المُراد قطعهُ او بترهُ ضمن جزأين او عنصري رسم.

- ان الوصول لأمر التعديل Trim كالاتى :
	- # من قائمة Modify نختار Trim.
	- # من شريط التعديل نختار مكتل
	- # من كتابة Trim في سطر الأوامر.

سأعود للرسم السابق (الأسنان) وننظفهُ باستخدام أداة التعديل Trim وكالاتي :

بعد اختيار الأمر Trim سيتغير شكل مؤشر الرسم الى مربع صغير جداً :

١- نحدد ضلعي السن الصغيرين العاموديين بزر الماوس الايسر ليتحول الى خطوط متقطعة ونضغط على Enter .

٢- نحدد الخط الأفقى الصغير المحصور بين الضلعين العاموديين الصغيرين للسن ونضغط على Enter .

-3 سنلحظ ان السن تنظف.

![](_page_21_Picture_152.jpeg)

أنظر تحت

<sup>\*</sup> حُب لأخيك ما تُحب لِنفسِك

![](_page_22_Picture_107.jpeg)

تم.

تكوين المصفوفات باستخدام <u>A</u>rray :

لتكوين مصفوفة سنعمل على رسم مستطيل صغير (عدد واحد) ومن ثم نحولهُ الى مصفوفة وكالأتي :

مثال/ كوّن مصفوفة لمستطيل ارتفاعه 10 mm وعرضهُ 30 mm 30 متكون من 4 صفوف و 6 أعمدة يميل بزاوية 45 درجة ؟

 $/$ چ

-1 نرسم مستطٌل mm 10 \* mm 30 .

-2 نذهب الى Array سٌظهر مربع الحوار.

-3 من مربع Array ننقط على Array Rectangular .

لنتعرف على هذا المربع :

|                                      | $\frac{1}{2}$ Array                                                                                                    |                                        |                                                                    |
|--------------------------------------|----------------------------------------------------------------------------------------------------|----------------------------------------|--------------------------------------------------------------------|
| تنقط هنا لأنهُ مربع                  | <b>O</b> Rectangular Array<br>Polar Array                                                                                                    | Select objects<br>$\mathbb{R}$         | نختار الشكل المُراد تكرارهُ المنتظم                                |
| نكتب عدد الصفوف                      | Rows:<br>Columns:<br>4<br>Offset distance and direction                                                                                                    | 0 objects selected                     | نكتب عدد الأعمدة                                                   |
| تحدد مسافة الصف<br>تحدد مسافة العمود | 马<br>Row offset:<br>$\frac{1}{\sqrt{2}}$<br>图<br>Column offset:                                                                                                    | 0000<br>0000<br>0000<br>0000           | أستعراض مؤقت للمصفوفة كشكل أفتراضى                                 |
| ندرج زاوية أنحراف المصفوفة           | 早<br>Angle of array:<br>By default, if the row offset is negative,<br>0<br>rows are added downward. If the<br>column offset is negative, columns are<br>Tip<br>added to the left. | <b>OK</b><br>Cancel<br>Preview<br>Help | أستعراض مؤقت لشكل المصفوفة<br>الحقيقي مع أمكانية التطبيق او العودة |

<sup>\*</sup> حُب لأخيك ما تُحب لِنفسِك

لحل المثال أعله نعمل على :

ج/ نرسم المستطيل 30mm \* 10 mm ونضغط على <u>A</u>rray

![](_page_23_Picture_182.jpeg)

بعد رسم المستطٌل mm 10 \* mm 30 نتبع الخطوات التالٌة :

1 نضغط على Select object بزر الماوس الأيسر سيختفي مربع Array ونحدد بهِ المستطيل ليتحول الى خطوط متقطعة ومن ثم نضغط على Enter .

2 نحدد عدد الصفوف والتً هً 4 صفوف .

3 نحدد عدد االعمدة والتً هً 6 أعمدة .

٤ الرقم (٤) بخص مسافة المستطيل كطول وعرض أي لها ثلاث أمكانيات وهي :

# اما نكتب عرض المصفوفة في خانة Row offset و Column offset بالكيبورد.

# او ننقر على المربعين الصغيرين الموجود امامهما <sup>[3]</sup> وتحديد مسافتيهما بالنقر على احد اركان المستطيل المرسوم أي:

مرةً ننقر على المربع الموجود امام Row offset ونحدد المسافة الأفقية للمستطيل.

مرةً اخرى ننقر على المربع الموجود امام Column offset ونحدد المسافة العامودية للمستطيل.

# المربع الكبير الموجود بجانب المربعين الصغيرين  $\left|\mathbb{I}\right|$ نحدد به المسافتين العمودية والأفقية بنقرتين على ركنيهما وعلى مرة واحدة.

ولتعلم ان لتحديد المسافة العمودية والأفقية أمكانية ميلان للأرباع الموجبة والسالبة \*تذكر رياضيات السادس العلمي وستفهم ما أقصد.

<sup>\*</sup> حُب لأخبك ما تُحب لنفسك

0 و 7 تحديد المسافتين العمودية والأفقية بالكتابة بخانتيهما بالكيبورد.

7 أدراج زاوية ميلان المصفوفة بمجرد الكتابة بخانتهِ المعنية المقابلة لها، او بالنقر على المربع <sup>اللكم</sup> الذي يُقابل خانتهُ وتحديدهُ بالماوس.

٨ نستعرض أخيراً المصفوفة وتفهم ما عملنا عليهِ لتكوين المصفوفة.

![](_page_24_Picture_154.jpeg)

مصفوفة لنفس المثال وبزاوٌة 45 درجة أو 315 درجة .

![](_page_24_Figure_7.jpeg)

تم.

<sup>\*</sup> حُب لأخيك ما تُحب لِنفسِك

المرآة Mirror :

وهي أحدى أدوات التعديل يستخدم لعكس الصورة (عنصر الرسم) أفقياً وعمودياً<sub>.</sub>

يمكن الوصول لــ Mirror كالاتى :

# من قائمة Modify نختار Mirror بزر الماوس األٌسر.

# من شريط تعديل عناصر الرسم نختار داله بزر الماوس الأيسر.

ملاحظة بمجر اختيارنا للأمر Mirror يتحول شكل المؤشر الى مربع صغير يطلب منا تحديد عنصر الرسم أو جزء من عنصر الرسم لتوظيف أداة Mirror عليهِ.

مثال/ أرسم مثلث بارتفاع mm 70 وقاعدة 50 mm لجهة اليمين مستخدماً اداة المر آة للتناظر بجهة اليمين مرةً ولجهة الأسفل مر ةٌ ثانية وللأعلى أخير أ ؟

 $\sqrt{\mathsf{c}}$ 

![](_page_25_Picture_235.jpeg)

لاختيار وجهة التناظر يتوجب علينا تحديد نقاط ؟ ولكوننا نود التناظر لجهة اليسار أذاً لابد من تحديد النقطتين 1 و 2 ليتناظر عمودياً ولجهة اليسار

لاختيار وجهة التناظر للأسفل يتوجب علينا تحديد النقطتين 1 و 3 ليتناظر الشكل افقياً نحو الأسفل

لاختيار وجهة التناظر للأعلى يتوجب علينا تحديد النقطة 2 ليتناظر الشكل عمودياً نحو الأعلى.

ملاحظة : تحديد النقاط يتم بعد تحديد الشكل (عنصر الرسم) وبزر الماوس الأيسر .

<sup>\*</sup> حُب لأخبك ما تُحب لنفسك

تناظر عمودي لجهة اليمين وبنقطتين 1 و 2 :

![](_page_26_Figure_3.jpeg)

نناظر أفقى نحو الأسفل وبنقطتين 1 و 3 :

![](_page_26_Picture_78.jpeg)

<sup>\*</sup> حُب لأخيك ما تُحب لِنفسِك

تناظر عند النقطة 2 نحو االعلى :

ملاحظة : ان التناظر عند النقطة 2 واختيار نا لنقطة واحدة فقط كونهُ احد الأر كان الثلاثة والوحيد الذي يُمّكننا من التناظر نحو الأعل<u>ي.</u>

![](_page_27_Figure_4.jpeg)

تم.

![](_page_27_Figure_6.jpeg)

![](_page_27_Figure_7.jpeg)

ملاحظة : لا يوجد تناظر مائل في أداة التعديل Mirror ؟ أنما لكون الشكل (وتر المثلث) مائل.

أداة توصٌل نقطتٌن بقوس Fillet :

أداة لتوصيل ركنين لشكلين (عنصري رسم) عند نقطة معينة لكليهما مع أمكانية اختيار نصف القطر Radius .

ٌمكن الوصول لـ Fillet :

# من قائمة التعديل Modify واختيار Fillet بزر الماوس الأيسر

# من شريط التعديل نختار لله الإسر الأيسر.

# من كتابة أسم الأداة Fillet في سطر الأوامر.

خطوات تمثيل أداة التعديل Fillet لعناصر الرسم :

-2 ظهور رسالة سرٌعة على شرٌط األوامر وٌنص :

-1 اختٌار األداة.

Select first object or [Undo/Polyline/Radius/Trim/Multiple]:

أختر العنصر الأول او [ تراجع/خطوط متعددة/نصف قطر/أزاله/ازدواج ] :

للاستفادة من اداة التعديل Fillet نطبع أمام هذهِ الرسالة السريعة حرف : r دلالة على أننا سنستخدم Fillet بدلالة نصف

القطر ونضغط على Enter.وبعد ذلك نكتب مقاس نصف القطر ونضغط ايضاً على Enter، وأخيراً نحدد العنصر الأول والعنصـر الثاني على التوالي بزر الماوس الأيسر ونضغط على Enter وسيتم التقوس ما بين نقطتي الركنين (عنصـري الرسم).

المثال أدناه ضمن المنهج المقرر ٌوضح خطوات عمل أداة التعدٌل Fillet :

مثال/ أرسم أقواس أنصـاف الأقطار (r) للأماكن المؤشرة عليها مستخدماً أداة التعديل Fillet ؟

![](_page_28_Picture_220.jpeg)

<sup>\*</sup> حُب لأخبك ما تُحب لنفسك

![](_page_29_Figure_2.jpeg)

![](_page_29_Figure_3.jpeg)

![](_page_29_Figure_4.jpeg)

![](_page_29_Figure_5.jpeg)

![](_page_29_Figure_6.jpeg)

 $\sqrt{\epsilon}$ 

![](_page_30_Figure_2.jpeg)

\* بعض الرسومات المرسومة بالـ AutoCAD وعليها جميع ما ذكرناه من والمي ... بأستثناء أضافة الأبعاد :

![](_page_31_Figure_2.jpeg)

\* حُبِ لأخبك ما تُحبِ لنفسِك

#### AutoCAD LT 2006

![](_page_32_Figure_2.jpeg)

\* حُبِ لأخبك ما تُحبِ لنفسِك

![](_page_33_Figure_2.jpeg)

![](_page_34_Figure_2.jpeg)

# **ῼῼῼῼῼῼῼῼῼῼ**

"أنا لس ت بمختص أنما متمرس"

#### **أن كانت هذهِ الملزمة تحتوي على أخطاء أو نقصان فال بارك هللا بمن**  يكتمُ علمهُ ولا يُعْلِمُنا **ُ ُ**

تم بفضل الله